# FAQs

# How to generate an output report document from Report Wizard

- 1. On the Tools menu, click Report Wizard. The Report Wizard dialog will open.
- 2. Select the template or create a new one. Click Next.
- 3. Specify Report Data and add information for the variables. Click Next.
- 4. Select the document scope from the corresponding packages. Click Next.
- 5. Select the output location, images format, and text for blank fields.
- 6. Click Generate.

## How to add a new report template

- 1. On the Tools menu, click Report Wizard. The Report Wizard dialog will open.
- 2. Click New. The New dialog will open.
- 3. Enter the template name and description. Click the button to specify the template file location.
- 4. Click Create.

(i)

Once a new template has been created, Report Wizard will add a folder with the entered template name and save the selected template in this folder.

## How to remove a template

- 1. On the Tools menu, click Report Wizard. The Report Wizard dialog will open.
- 2. Select a template from the list and click Delete.

① Once removed, the selected template with its folder and reports cannot be recovered.

## How to modify a template file

- 1. On the Tools menu, click Report Wizard. The Report Wizard dialog will open.
- 2. Select a template from the list and click **Open**. The default editor and a template file for editing will open.
- 3. Modify the template and perform the save command in the editor.

A different editor will be used for each template format. For example, MS Word could be used for \*.*rtf* template modification, or Macromedia Dreamweaver could be used for \*.*html* template editing.

## How to add a Report Data into the template

- 1. On the Tools menu, click Report Wizard. The Report Wizard dialog will open.
- 2. Select a template or create a new one. Click Next. The Select Report Data pane will appear.
- 3. Click New. The New dialog will appear.
- 4. Enter the Report Data **name** and **description**. Click **Create**. A new **Report Data** will be created. In the next step, you may add new fields or delete the existing ones.

# How to remove Report Data from the template

- 1. On the Tools menu, click Report Wizard. The Report Wizard dialog will open.
- 2. Select a template or create a new one. Click Next. The Select Report Data pane will appear.
- 3. Select the Report Data from the list and click Delete.

# How to set the default viewer option for the report file

- 1. On the Tools menu, click Report Wizard. The Report Wizard dialog will open.
- Select a template and Report Data and specify the variables and package scope. Click the Next button to proceed.
- 3. At the last wizard step, select the **Display in viewer** after generating report check box. The report output will be displayed in the default editor or browser.

- 1. On the Tools menu, click Report Wizard. The Report Wizard dialog will open.
- 2. Select a template and **Report Data** and specify the variables and package scope. Click the **Next** button to proceed.
- 3. At the last wizard step, select the output image format from the Report Image Format box.

The supported image formats include: \*.PNG and \*.JPG for all supported report templates. \*.SVG for <u>HTML, XML</u> and Text report templates. \*.EMF and \*.WMF for RTF, OOXML and Text report templates

## How to change an empty value configuration

- 1. On the Tools menu, click Report Wizard. The Report Wizard dialog will open.
- 2. Select a template and **Report Data** and specify the variables and package scope each time. Click the **Next** button to proceed.
- 3. At the last wizard step, select an option for output on blank fields:
  - ° Select Display empty value or Display value as, and select NA or
  - Enter the text to represent other than null value when the template query fields return empty.

## How to add a new variable

- 1. On the Tools menu, click Report Wizard. The Report Wizard dialog will open.
- 2. Select a template and **Report Data**. Click the **Next** button to proceed.
- 3. Click the New button when the Variable pane opens. The Variables dialog will open.
- Enter the name of a new variable and its value (the value can be modified later after the variable has been created).
- 5. Click Create.

### How to delete a variable

- 1. On the Tools menu, click Report Wizard. The Report Wizard dialog will open.
- 2. Select a template and Report Data. Click the Next button to proceed.
- 3. Select a field and click **Delete** when the **Variable** step opens.

You cannot recover any deleted Report Data.

## How to modify a variable

- 1. On the Tools menu, click Report Wizard. The Report Wizard dialog will open.
- 2. Select a template and Report Data. Click the Next button to proceed with the steps.
- 3. Select a field and modify its value when the **Variable** step opens. The value can be modified in the properties list or in the **Field Value** box below the properties list.

## How to select a package for report generation

- 1. On the Tools menu, click Report Wizard. The Report Wizard dialog will open.
- 2. Select a template and Report Data and specify the variables. Click the Next button to proceed.
- 3. The package tree will open. Select the package of the project and click the **Add** button to add the elements from the package to the report.

Clicking the **Add** button will add only the selected element, not its children, to the report scope. In order to include all children, click the **Add Recursively** button instead.

### How to generate a normal text output format

1. Create the MagicDraw query in the text file using the text editor, see figure below.

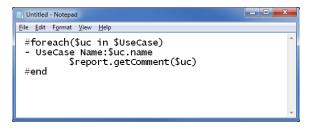

Figure 1: Entering Query in the Normal Text Template.

 $\odot$ 

2. Create a new template in the Report Wizard dialog through the New Template dialog, see figure below.

| 💽 New Templat                 | e X                            |
|-------------------------------|--------------------------------|
| Name                          |                                |
| My Report                     |                                |
| Description                   |                                |
| My Report Description         |                                |
| Template file                 | es\simulation\MyReportTemplate |
| Category                      |                                |
| <u>Create</u> C <u>a</u> ncel |                                |

Figure 2: Creating New Text Template.

**3.** Select Text Template, see first figure below, and generate the output report, see second figure below.

| Report Wizard                                                                                                    | ×        |  |  |
|----------------------------------------------------------------------------------------------------|----------|--|--|
| Select a report template<br>Select a report template from which you would like to generate a report. In<br>this page, you can also create new templates, or edit / delete / open / done /<br>import / export existing templates. |          |  |  |
| Select Template                                                                                                    |          |  |  |
| I → → Architecture Template                                                                                                    | New      |  |  |
| 🗄 🗁 🗁 Default Template                                                                                                    | Edit     |  |  |
| 🗄 🗠 🗀 Other Documents                                                                                                    | Delete   |  |  |
| 👾 🗁 Requirements                                                                                                    | Delete   |  |  |
| . Simulation Toolkit                                                                                                    | Open     |  |  |
| InstanceWithSlotValue                                                                                                    | Variable |  |  |
|                                                                                                    |          |  |  |
| 🔂 My Report2                                                                                                    | Clone    |  |  |
| Simulation Log                                                                                                    | Attach   |  |  |
| i∰…                                                                                                    |          |  |  |
| Sysmic - Web Reports Traceability                                                                                                    |          |  |  |
| Tutorial                                                                                                    |          |  |  |
| My Report Description                                                                                                    |          |  |  |
| Hy Report Description                                                                                                    | Import   |  |  |
|                                                                                                    | Export   |  |  |
|                                                                                                    |          |  |  |
| < <u>B</u> ack Next > Generate Cancel                                                                                                    | Help     |  |  |

Figure 3: Selecting Text Template to Generate Report Output.

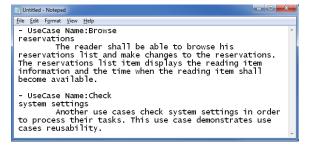

Figure 4: Text Output Report.